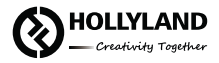

# Hollyland Solidcom C1 HUB8S

Quick Guide

V2.0.0

### **Product Interfaces**

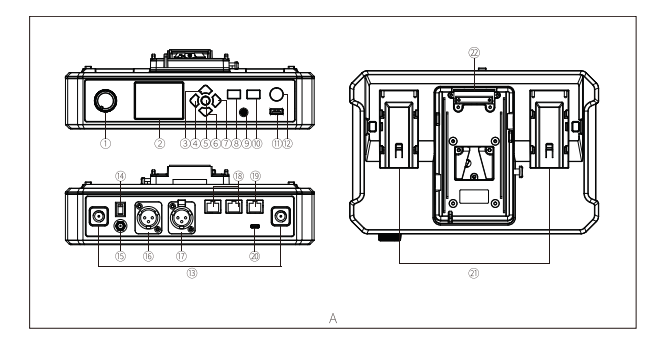

### A HUB Base Interfaces

- ① HUB Headset Volume Knob
- ② Display
- ③ UP Arrow Key
- ④ LEFT Arrow Key
- ⑤ Menu/Confirm Button Long press to enter the main menu/press once to confirm
- ⑥ DOWN Arrow Key
- ⑦ RIGHT Arrow Key
- ⑧ Join/Exit Group A Button for the 3.5mm HUB Headset - The indicator turns off when the HUB Headset exit Group A's conversation, and turns on in orange after joining in
- ⑨ 3.5mm Headphone Jack
- ⑩ Join/Exit Group B Button for the 3.5mm HUB Headset - The indicator turns off when the HUB Headset exit Group B's conversation, and turns on in orange after joining in
- ⑪ USB Interface
- ⑫ ANNOUNCE Button Press and hold the button while making an ANNOUNCE, release the button when finished
- ⑬ RF Antenna Interface
- ⑭ Power Switch
- ⑮ DC Power Interface
- ⑯ PGM Audio Input Interface
- ⑰ 2-wire Audio Input & Output Interface
- ⑱ RJ45 Network Port
- ⑲ 4-wire Audio Input & Output Interface (RJ45 network socket)
- ⑳ UAC Interface
- ㉑ NP-F Battery Bay
- ㉒ V-Mount/G-Mount Battery Plate (Subject to the actual product you purchased)

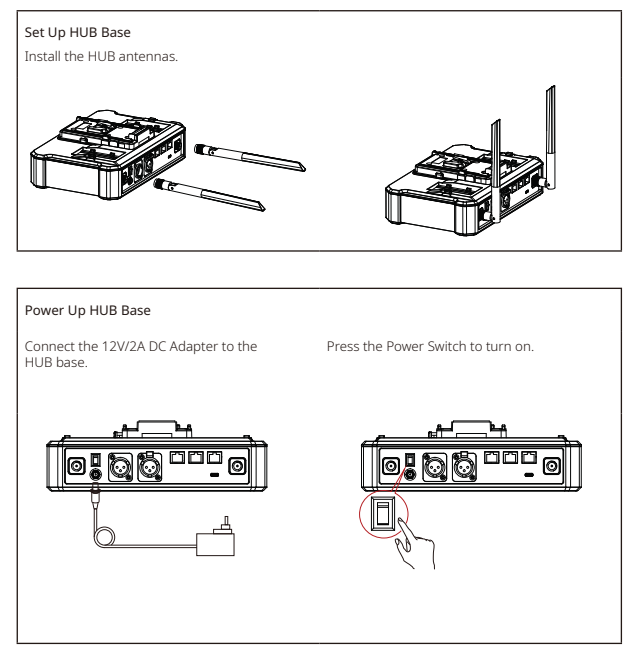

Note: The HUB Base can be powered using NP-F battery, V-Mount/G-Mount battery, or DC power supply.

Headset Status Indicator

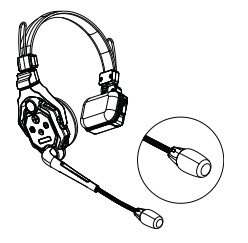

- ① FLASH GREEN: Headset disconnected
- ② STATIC GREEN: Headset connection successful
- ③ FLASH RED: Low battery, please change the battery

#### Pairing Operation

The HUB Base and Remote Headsets that come in one system package will auto pair up right out of box. Manual pairing is only required when there is a need for adding or changing headset or HUB base to the system.

#### Connect the HUB Base and the Headset with a USB-C Cable.

Pairing requires a USB-C cable.

Connect one end to the USB interface on the HUB Base's front panel, and the other end to the USB-C interface of the headset.

The HUB Base screen will display the Select Number interface. Locate the designed headset number with the arrow keys, and press the round Menu/Confirm Button to complete number setting and pairing.

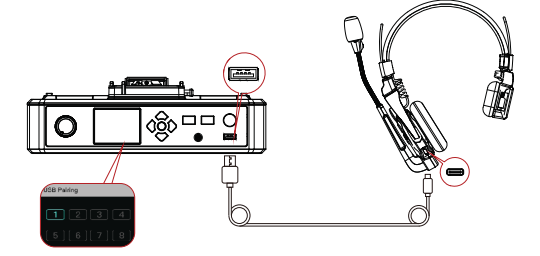

#### Headset(s) Number Setting via HUB Base

When re-pairing and numbering the headset, be sure to turn on all the headsets to avoid selecting duplicate numbers, which may lead to connection failure with other headsets. In case of wrong numbering of a headset, simply connect it to the HUB with the USB cable and operate the pairing and numbering process again.

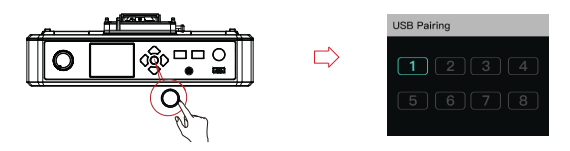

#### Cascade Connections

Multiple sets can be cascaded to expand the number of headsets. The Solidcom C1 HUB Base supports two cascading methods, 4-wire analog and IP digital signal cascading. 4-wire analog mode is generally used in cascading connections of 2 sets, and the IP digital signal cascade for 3 sets or more. If more than 3 sets are cascaded, it is recommended to combine the 2 cascading connection ways.

It is recommended to use CAT5e super five network cable and RJ45 crystal head with 568B sequence standard for cascade connection.

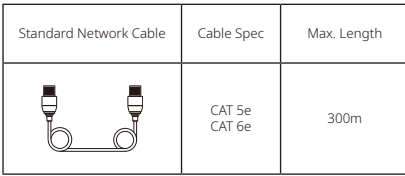

#### Two Systems Cascade via 4-Wire Interface

Use a standard network cable to connect two HUB bases through the 4W interface. The network cable is generally up to 300 meters long.

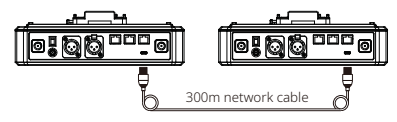

#### 4 Wire Settings

After connecting the two systems with the network cable, configure each HUB Base's line sequence by entering "4 Wire Settings" and selecting "Line sequence switching". Set the first HUB Base to "Standard mode" and the second HUB Base to "Cross mode".

#### HUB Display Interfaces

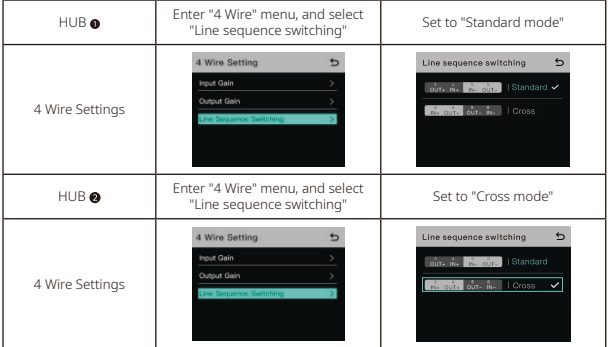

#### Two Systems Cascade via IP Network

Use a standard network cable to connect the two systems through the RJ45 network port. Either one of the two RJ45 network ports on the HUB works. The network cable is generally up to 300 meters long.

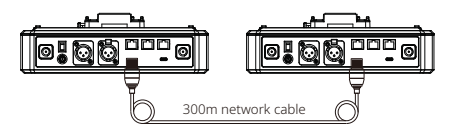

#### HUB Settings

After connecting the two systems with the network cable, configure each HUB Base's basic settings as Master or Slave device. Generally, the first system is set as Master Device, and the second one as Slave Device.

In this case, you need to turn OFF the "Obtain IP address automatically" under "Network" settings on both the HUB Bases.

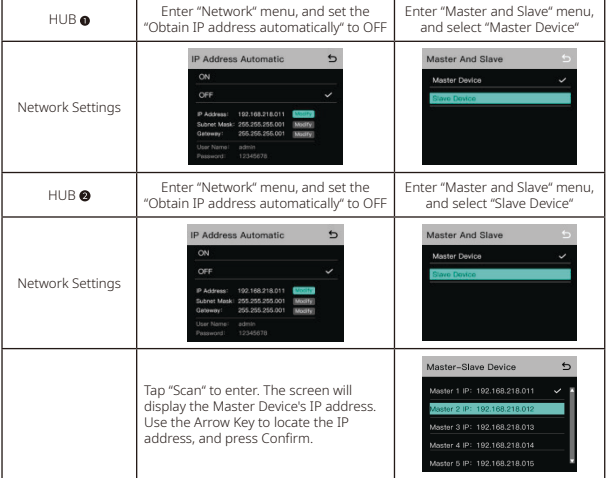

#### HUB Display Interfaces

#### Three Systems Cascade via IP Network

#### Cascade Connection Method

When cascading three systems, it is recommended to use the IP network connection. Set the first system's HUB to Master Device and the second and third HUBs to Slave Device.

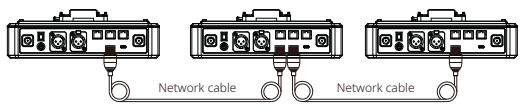

#### Group Settings

The HUB Base supports A and B grouping settings. You can view the system's current group setting by entering the Group menu on the HUB. To operate group settings, connect the computer and the HUB via the RJ45 interface using the network cable, and enter the Group settings menu. Or download the Solidcom APP on the mobile phone and connect to the HUB through WiFi to access the Group settings menu.

#### Check Group Settings on HUB

Viewing method:

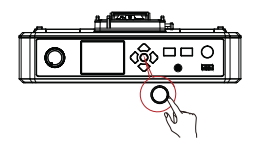

Long press the Menu/Confirm Button to enter<br>the Group settings menu

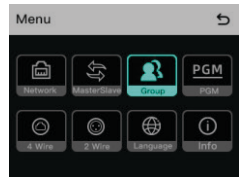

HUB Display Interfaces

Use a network cable to connect the computer and the HUB via the RJ45 network port. Set the IP address of the computer as [192.168.218. xxx], and the default IP address of the HUB as

[192.168.218.10]

#### Operate Grouping via Computer

Enter the "Network" menu on the HUB, and select "Wired network settings" to view the HUB's default IP Address, User Name and Password.

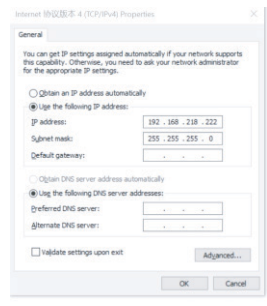

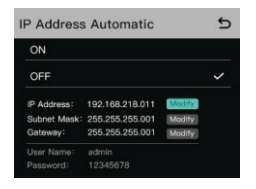

Open the browser on the computer and visit http://192.168.218.10 to enter the configuration page of the HUB.

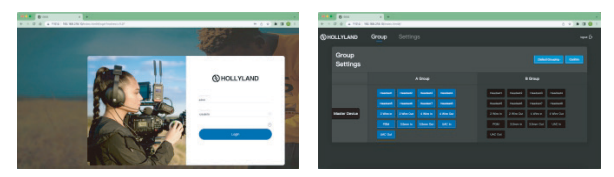

#### A & B Group Buttons on Headset(s)

After entering Group setting on the HUB, the A and B Buttons on the connected headset will light up. The buttons light status indicates which group the headset has joined. Press the A or B Button on the headset to Join/Enter the corresponding group.

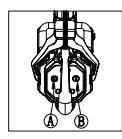

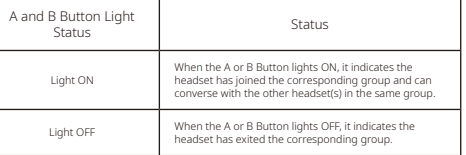

### **Parameters**

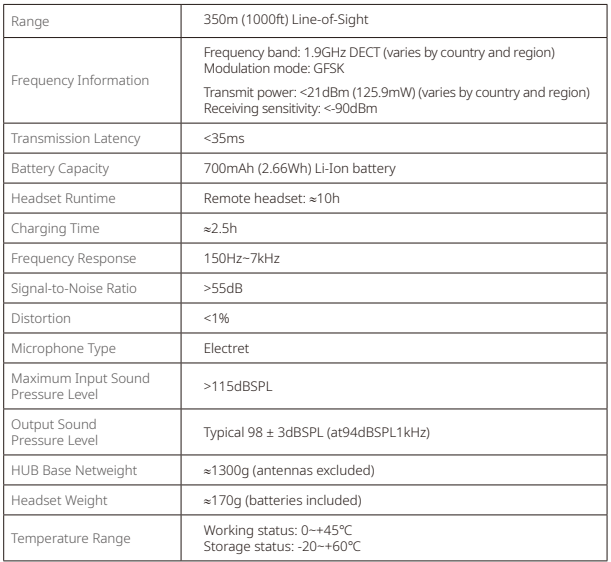

Note: The frequency band and transmit power varies by country and region.

#### Safety Precautions

Do not place the headsets near or inside heating devices (including but not limited to microwave ovens, induction cookers, electric ovens, electric heaters, pressure cookers, water heaters, gas stoves) to prevent the battery from overheating and exploding.

Never use non-original charging cases, cables and batteries with the product.

The use of non-original spare parts may cause electric shock, fire, explosion or other dangers.

#### Support

If you encounter any problems in using the product or need any help, please contact Hollyland Support Team via the following ways:

If encounter any problems in using the product or need any help, please follow these ways to get more technical support:

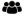

**23** Hollyland User Group

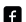

HollylandTech

ඟ HollylandTech

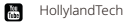

support@hollyland-tech.com

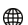

www.hollyland-tech.com

#### Statement:

All copyrights belong to Shenzhen Hollyland Technology Co., LTD.

#### Trademark Statement:

Without the written approval of Shenzhen Hollyland Technology Co., LTD, no organization or individual may copy or reproduce part or all of the content of the text without authorization, and may not disseminate it in any form.

All representations, information, recommendations in this document do not constitute warranties of any kind, express or implied.

#### Note:

Due to product version upgrades or other reasons, this quick guide will be updated from time to time. Unless otherwise agreed, this document is provided as a guide for use only. All representations, information, recommendations in this document do not constitute warranties of any kind, express or implied.